## **Paying for a Late Game Change**

1) On your team page select the red game change button next to the game number you wish to change.

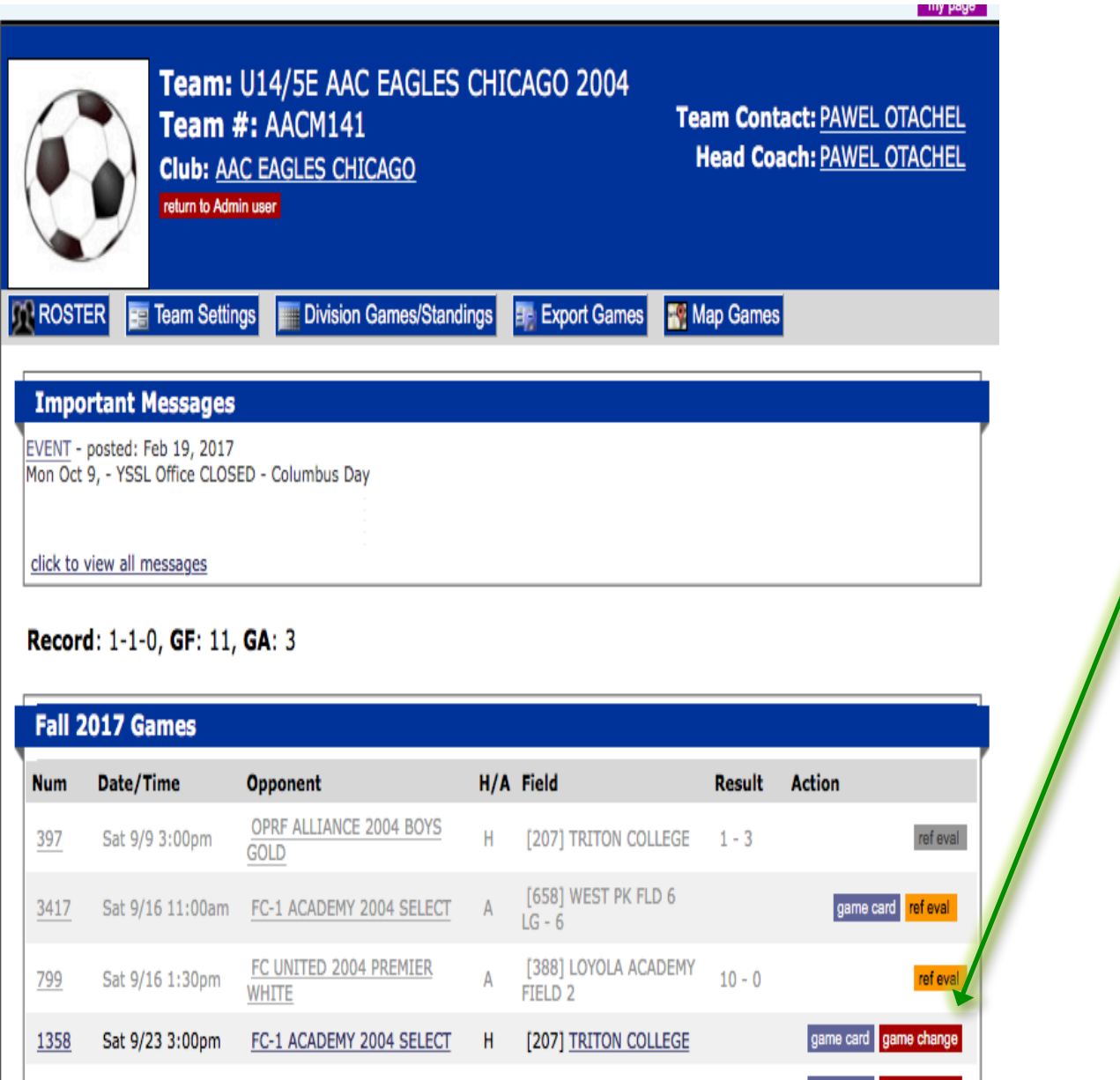

2) This will bring up the game change form. Make sure to complete all parts of the form before clicking the Submit button at the bottom. (Yes I have approved with the other team. Yes or No is the game being played at the home team's field)

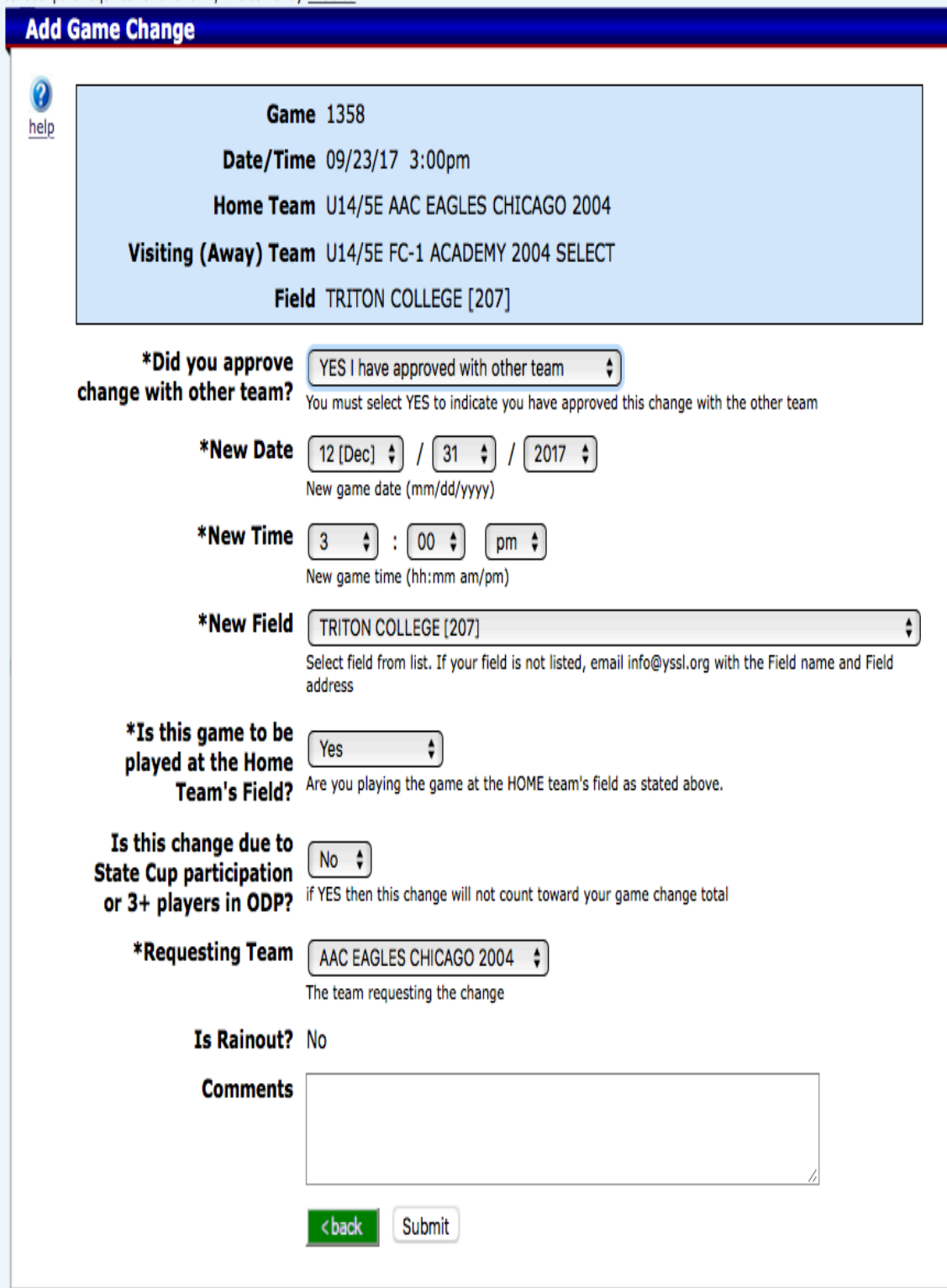

3) Since this is a change being made less than 7 days it will bring up a form advising you to either request a waiver, if you have a valid reason why you should not have to pay the fee.

This will open an email to the YSSL with the game # as the subject line. Please include in the body of the email why you believe the fee should be waived. The League will either respond with a waiver code you may use to by-pass the fee or the League will respond that the waiver is denied and you will need to put through the change and pay for the fee.

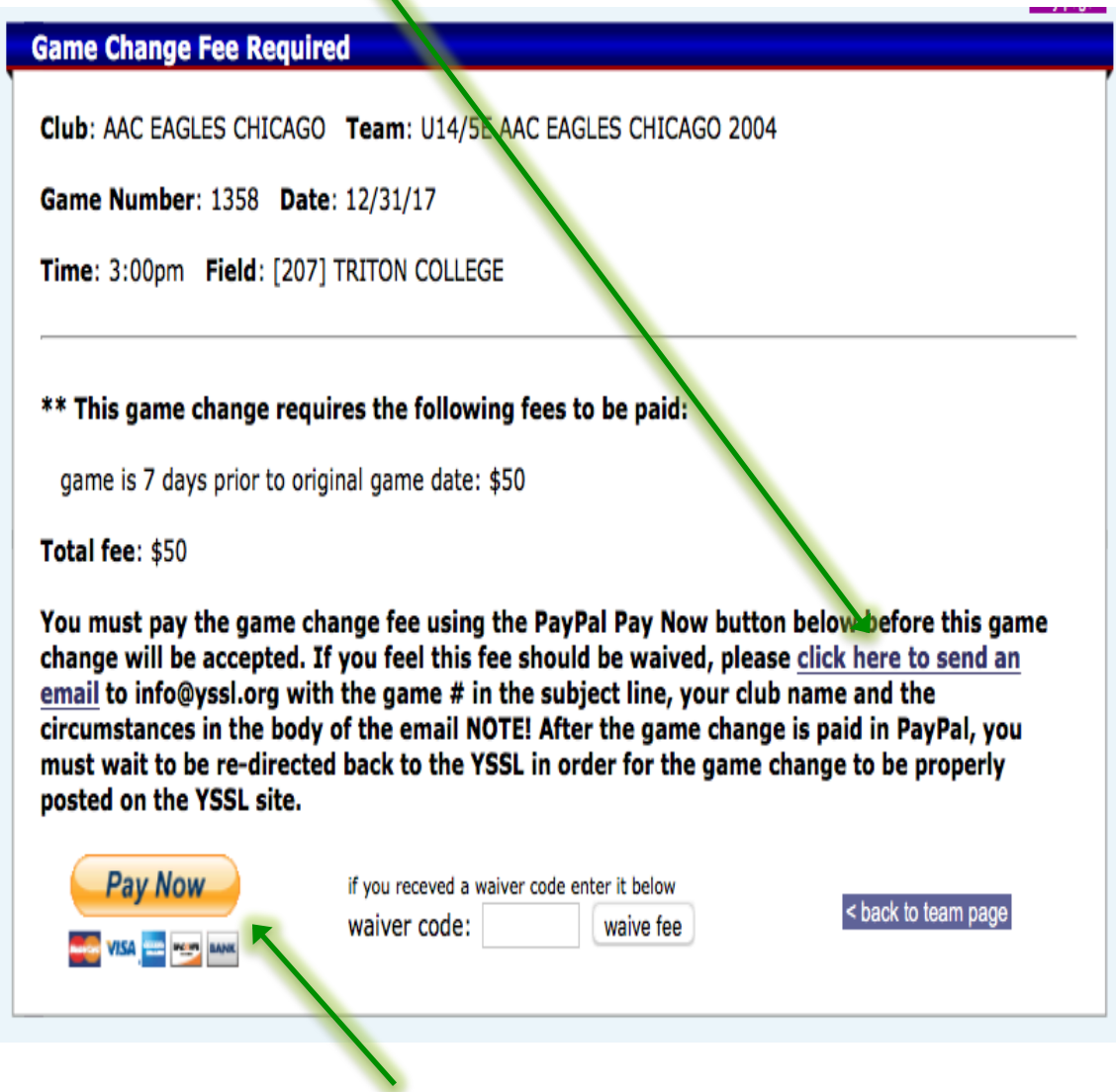

If the fee is valid and you are going to pay it, please click the Pay Now button to be directed to the payment screen.

4) You have two choices on how to pay the fee. If you already have a PayPal account setup you can login and pay through PayPal.

Otherwise, you can click the Pay with Debit or Credit Card button to enter your payment information.

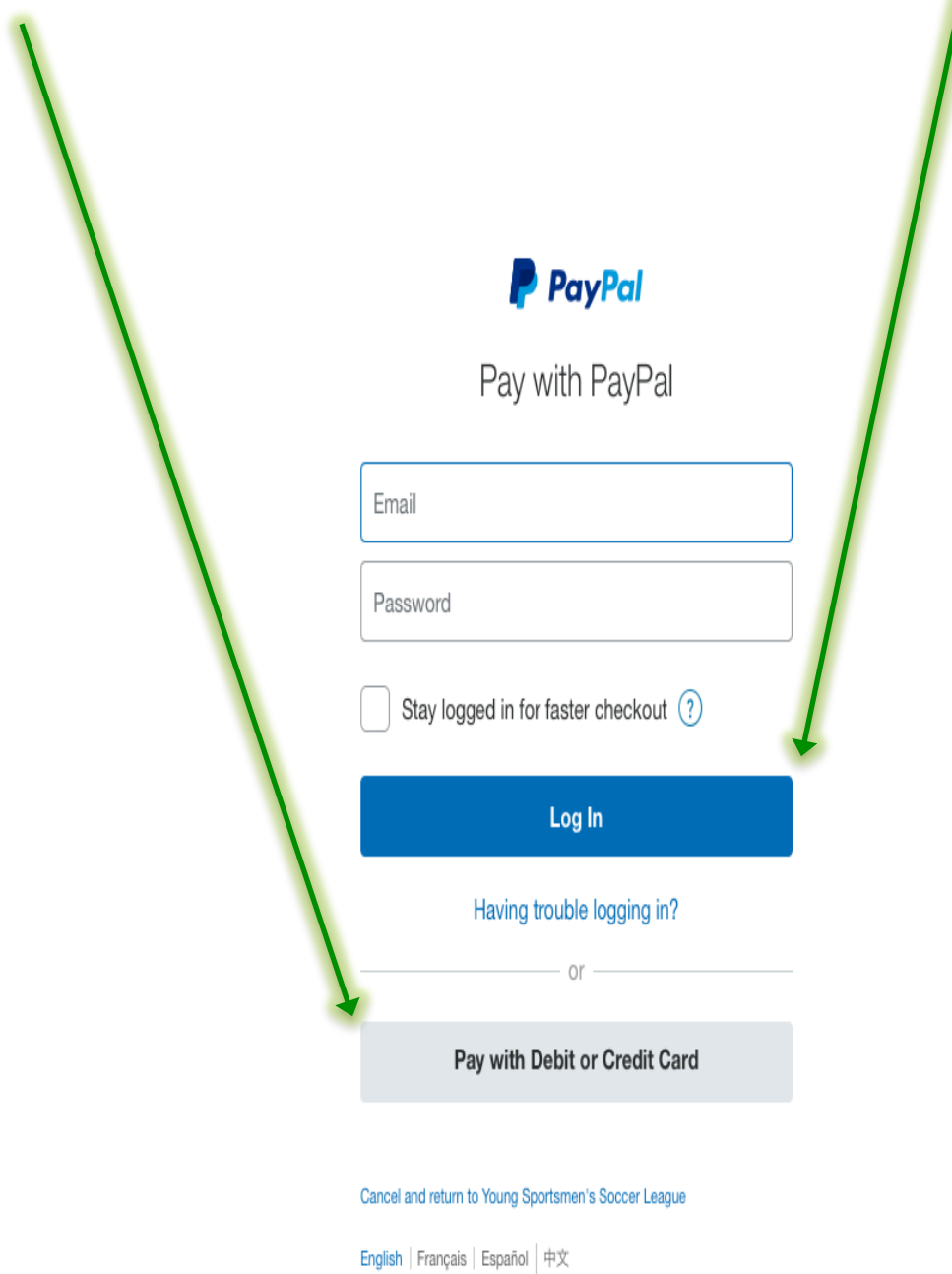

**Important:** You must wait for the site to complete payment and redirect back to the YSSL website.

5) Once payment is complete you will be returned to the YSSL website and see the game change completed and paid. An email will be sent to both team's Club Manager's advising of the change.

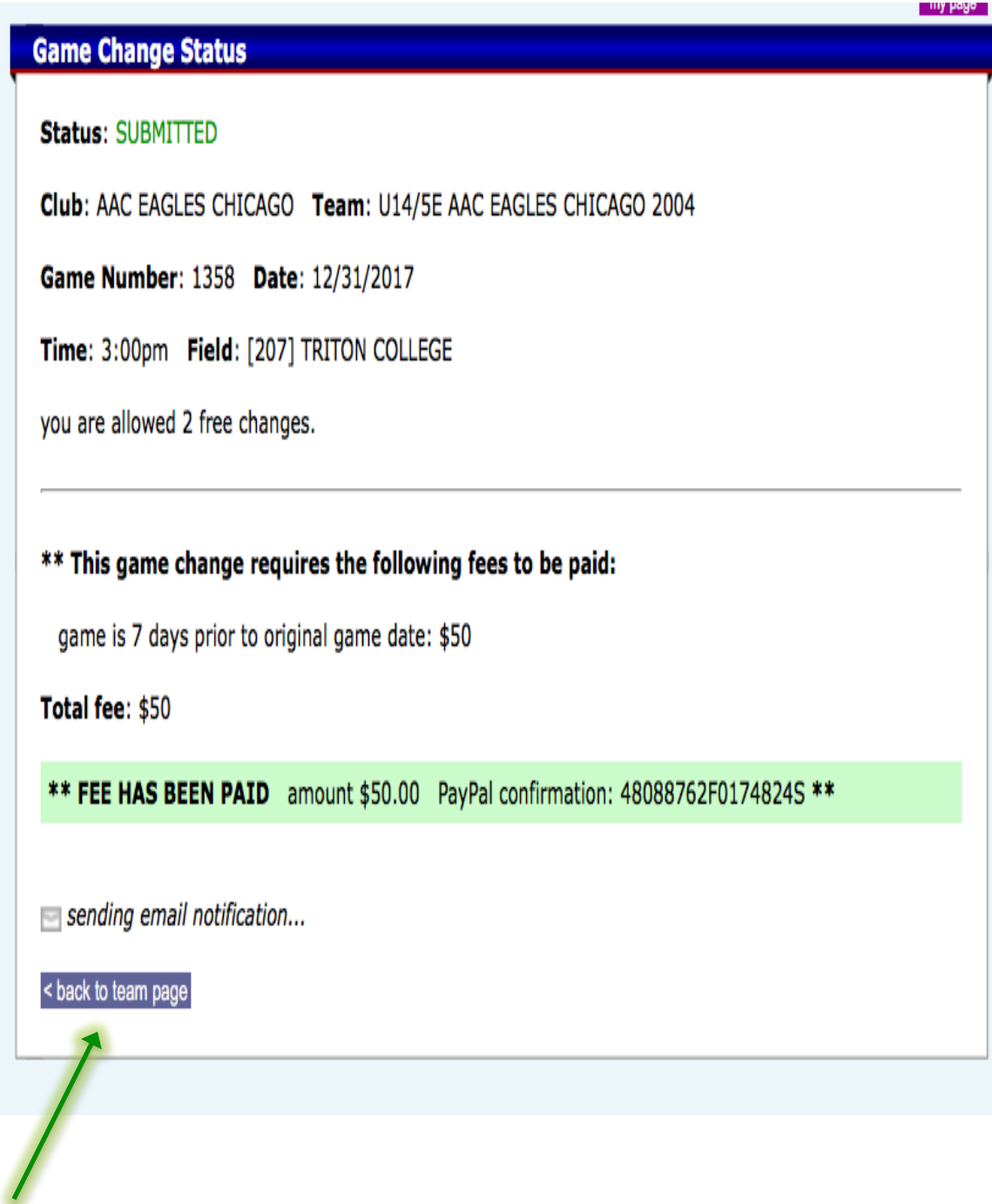

Click on the Back to team page button to return to your team page.

6) On your team page you will see that the game information has been updated. If you are returned to your team page and the game information is not updated. Please send an email to the YSSL and include the game number in your email and we can investigate.

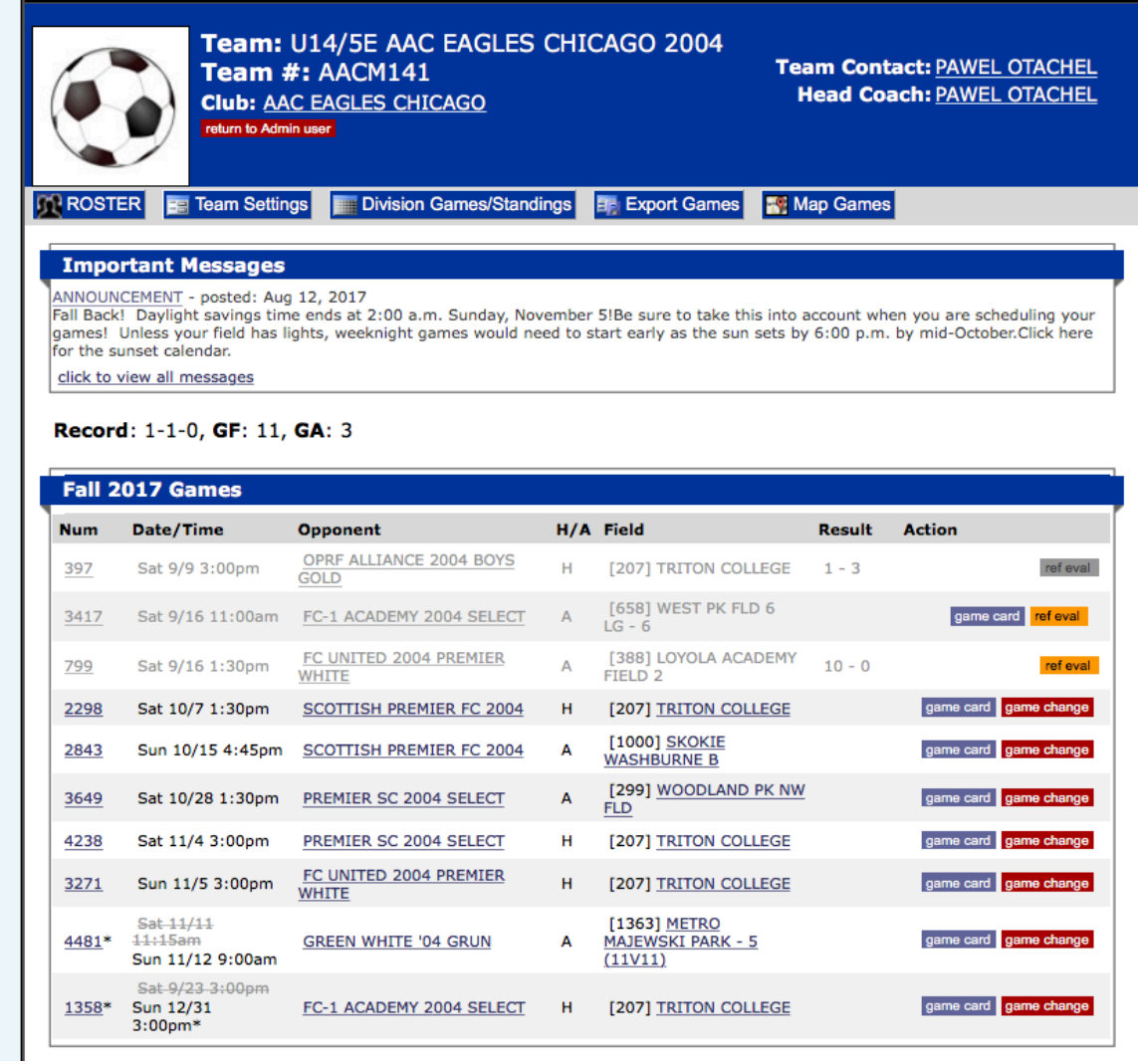